# **Eksport Kamsoft**

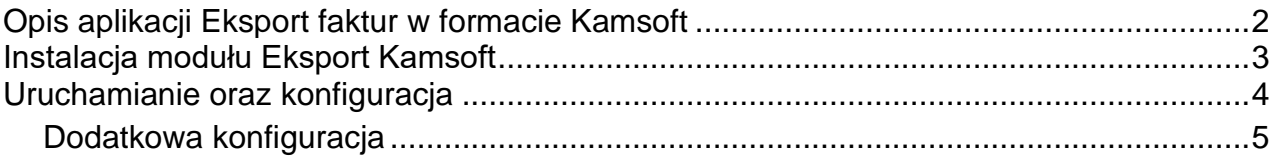

## <span id="page-1-0"></span>**O programie**

Aplikacja **Eksport faktur w formacie Kamsoft** służy do eksportu dokumentu handlowego sprzedaży do formatu w standardzie XML Kamsoft OSOZ-EDI. Faktury eksportowane są zapisywane w wybranej lokalizacji na dysku. Nazwą pliku jest numer eksportowanej faktury. Moduł uruchomiany z operacji dodatkowych dla dokumentów handlowych.

### **Funkcjonalności:**

- Pełna integracja z programem WAPRO Mag
- Dostosowanie do formatu importu faktur przez system apteczny Kamsoft
- Eksportowane pliki faktur umożliwiają łatwy graficzny podgląd zawartości, brak konieczności dodatkowego przesyłania plików PDF
- Eksport domyślnej ceny sprzedaży
- Powiązanie numeru katalogowego z numerem KS BLOZ
- Grupowy eksport na serwer FTP

#### **Korzyści:**

- Szybie eksportowanie dokumentów
- Wygoda użytkownika otrzymującego faktury
- Zapewnienie zgodności formatu

#### **Wymagania systemowe:**

- .NET Framework 4.7
- WAPRO Mag Biznes/Prestiż/Prestiż Plus dla Windows
- Windows 10 / Windows Server 2016 / Windows Server 2019

## **Instalacja modułu Eksport Kamsoft**

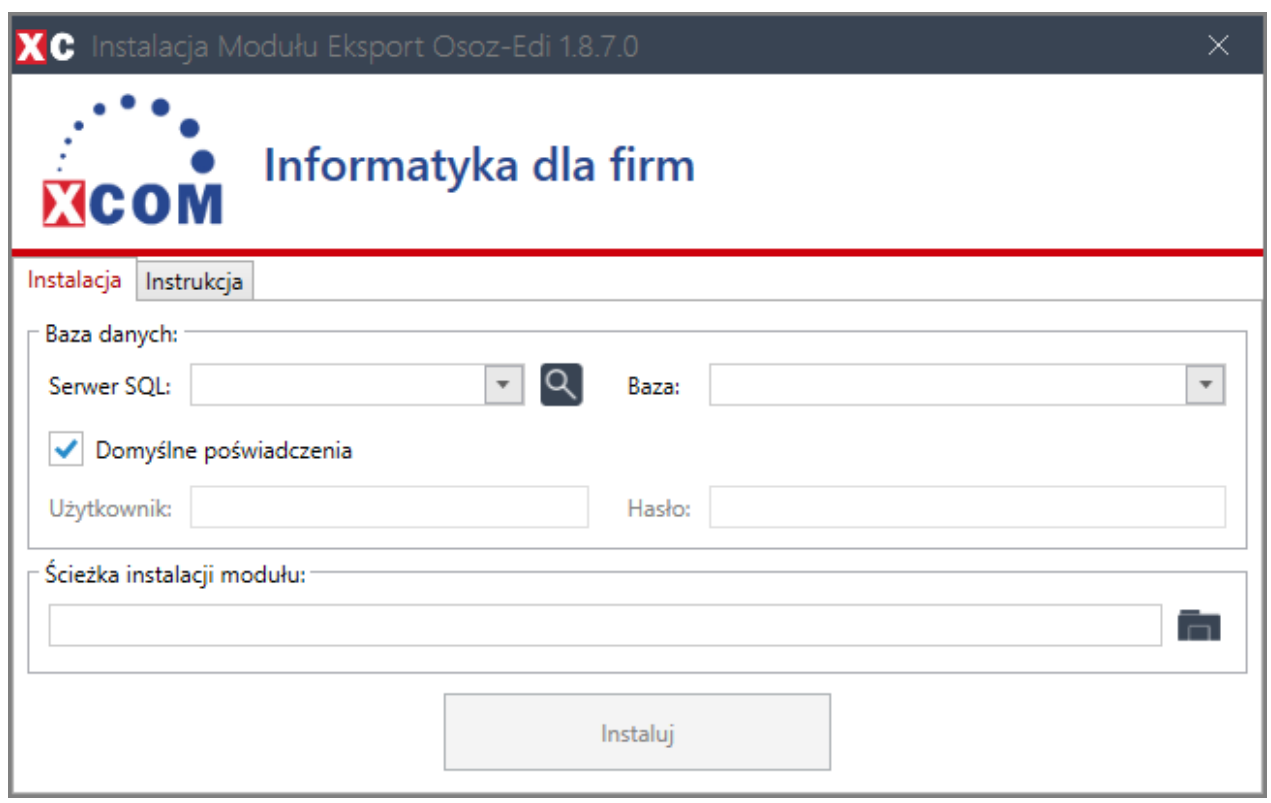

Po uruchomieniu instalatora należy uzupełnić dane:

- Serwer SQL (nazwa badź adres IP serwera SQL).
- Baza (nazwa bazy danych programu Mag).
- **Użytkownika i hasło uzupełniamy tylko i wyłącznie wtedy gdy nie zadziałają poświadczenia domyślne** (nazwa użytkownika i hasło, który posiada uprawienia do bazy danych na serwerze SQL np. **sa**).
- Ścieżka instalacji modułu (ścieżka instalacji, z której będzie uruchamiany moduł oraz będą się tam znajdowały wszystkie pliki potrzebne do jego działania).

Możliwe sposoby instalacji:

1. **Instalacja lokalna** - tylko ze stanowiska, na którym zainstalowano moduł, będzie możliwe jego uruchomienie.

Przykładowa ścieżka instalacji lokalnej: C:\xcom\kamsoft

2. **Instalacja sieciowa** - ze wszystkich stanowisk, które mają dostęp do udziału sieciowego, w którym zainstalowano moduł, będzie możliwość jego uruchomienia. Przykładowa ścieżka instalacji sieciowej: \\192.168.1.20\xcom\kamsoft

## <span id="page-3-0"></span>**Uruchamianie oraz konfiguracja**

Moduł płatności jest uruchamiany z poziomu operacji dodatkowych po zaznaczeniu dokumentów handlowych jakie chcemy eksportować: **Operacje handlowe -> Dokumenty handlowe -> Operacje.** Po zaznaczeniu operacji **!Eksport faktury do formatu Osoz-edi** klikając **Wykonaj.**

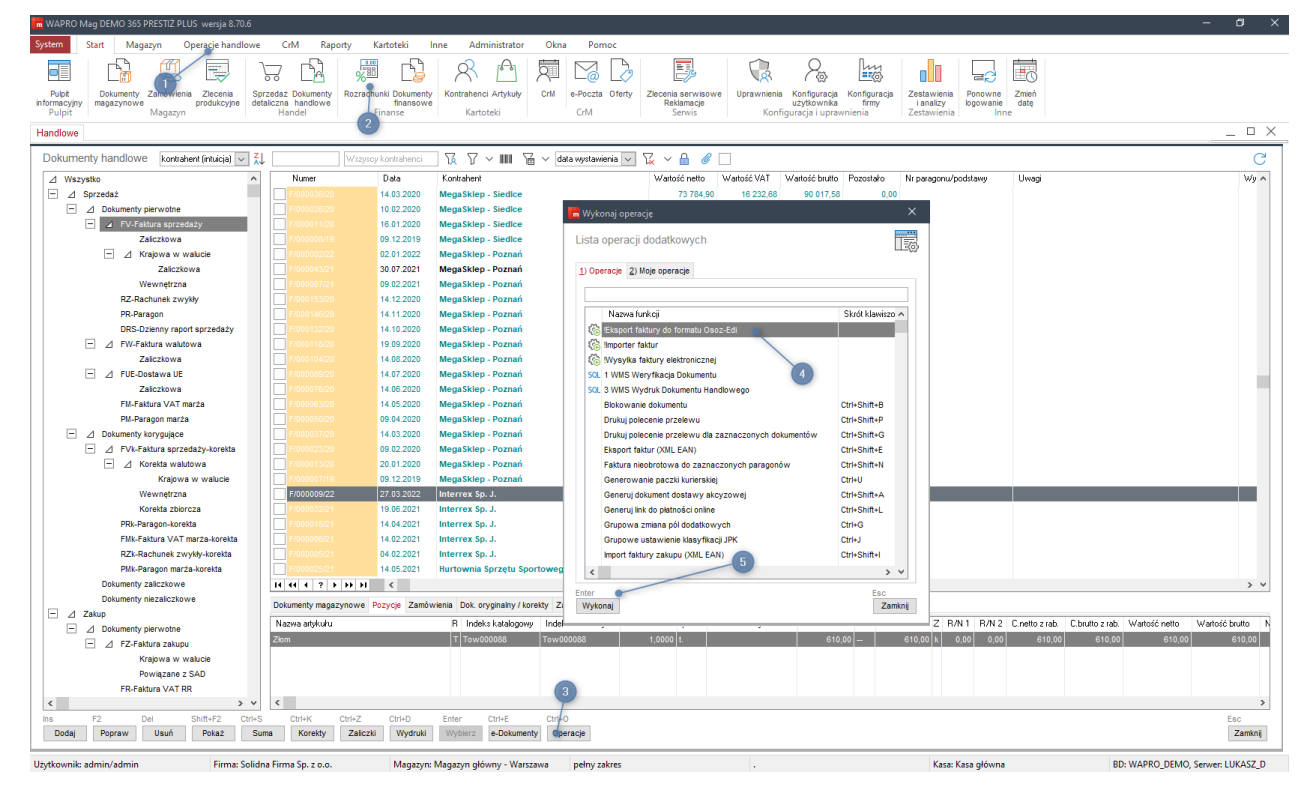

Numery BLOZ dla pozycji dokumentu sprzedaży pobierane są z indeksu handlowego kartoteki asortymentowej.

Eksport Kamsoft

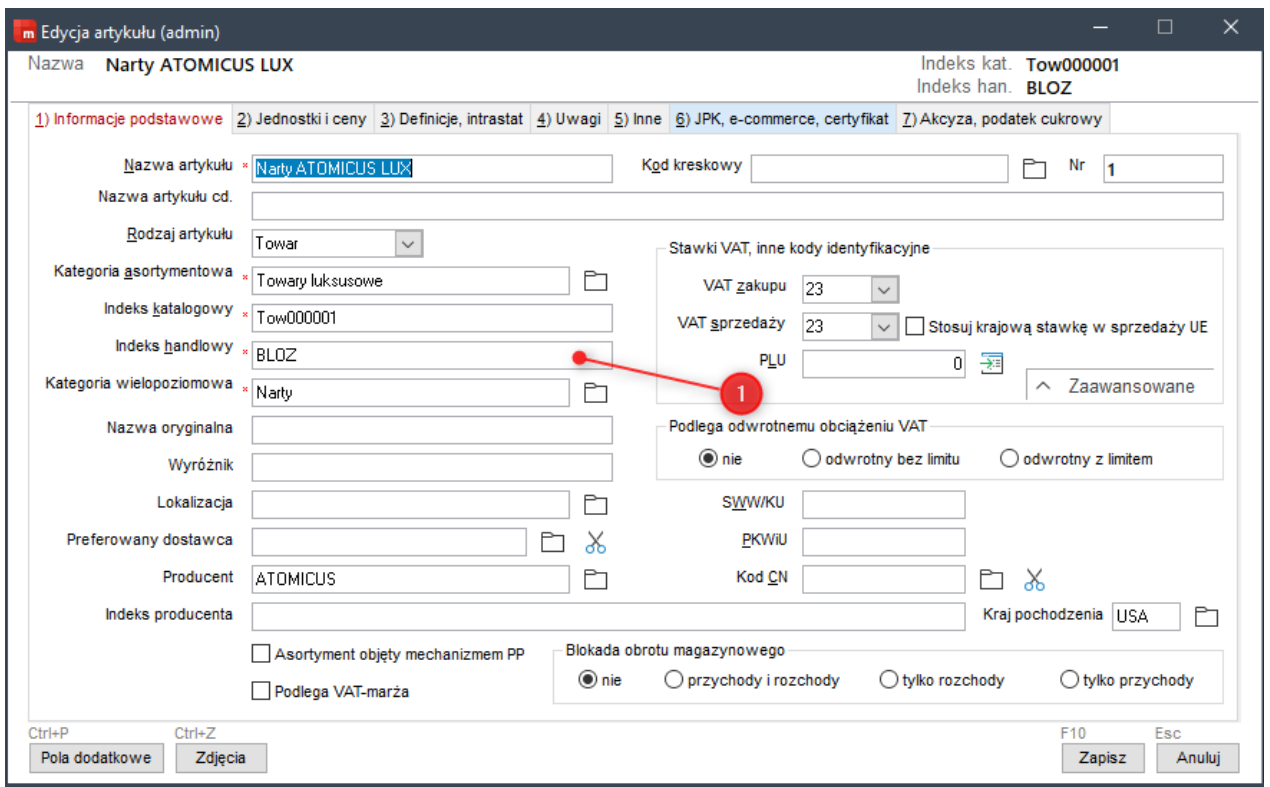

#### **UWAGA!**

#### Poniższa konfiguracja nie jest wymagana do podstawowego działania programu.

Aby skorzystać z dodatkowych możliwości konfiguracyjnych programu należy utworzyć plik Configuration.config a w nim (edycja za pomocą notatnika) wkleić poniższy schemat bez opisów:

<?xml version="1.0" encoding="utf-8" ?>

<OsozEdiExportConfiguration>

**<UseField></UseField**> -- nazwa systemowa pola dodatkowego artykułu, z którego program będzie pobierał numer BLOZ np. pole7

**<UseContractorField></UseContractorField>** -- nazwa systemowa pola dodatkowego kartoteki kontrahenta, z którego program będzie pobierał numer Kamsoft klienta np. pole7

**<ContractorInFilename>false</ContractorInFilename>** -- Wartość "True" spowoduje że podczas generowania pliku w jego nazwie pojawi się oprócz nr faktury, także numer klienta Kamsoft

**<PrefixInFilename></PrefixInFilename>** -- Wpisany ciąg znaków będzie dodawany w generowanej nawie pliku przed numerem faktury.

**<ArticlesGroupingByBloz>false</ArticlesGroupingByBloz>** -- Wartość "True" spowoduje grupowanie pozycji z tym samym numerem BLOZ

**<GetSerialNumberFromDelivery>false</GetSerialNumberFromDelivery>** -- Wartość "True" spowoduje przeniesienie numeru serii wprowadzone na pozycjach dokumentu handlowego

<CompanyKamsoftSettings>

<CompanyKamsoftSetting>

**<CompanyId></CompanyId>** Id firmy w WAPRO Mag

**<KsNumber></KsNumber>** nadany numer Kamsoft dla naszej firmy

- </CompanyKamsoftSetting>
- </CompanyKamsoftSettings>

</OsozEdiExportConfiguration>

## **Konfiguracja serwera FTP**

## **UWAGA!**

Poniższa konfiguracja nie jest wymagana do podstawowego działania programu.

Aby była możliwość wysyłania plików bezpośrednio na serwer FTP wymagane jest stworzenie pliku Ftp.config w głównym katalogu a w nim (edycja za pomocą notatnika) wkleić poniższy schemat bez opisów:

<?xml version="1.0" encoding="utf-8" ?>

<FtpConfiguration> **<Host></Host>** -- Nazwa serwera **<Login></Login>** -- login użytkownika **<Password></Password>** -- hasło użytkownika **<Directory></Directory>** -- katalog w którym mają być umieszczane pliki </FtpConfiguration>